# Your Mission: Use F-Response to collect Office365 Onedrive data

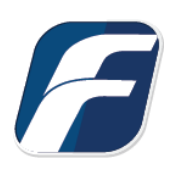

**Using F-Response to connect to Office365 Onedrive and collect its contents**

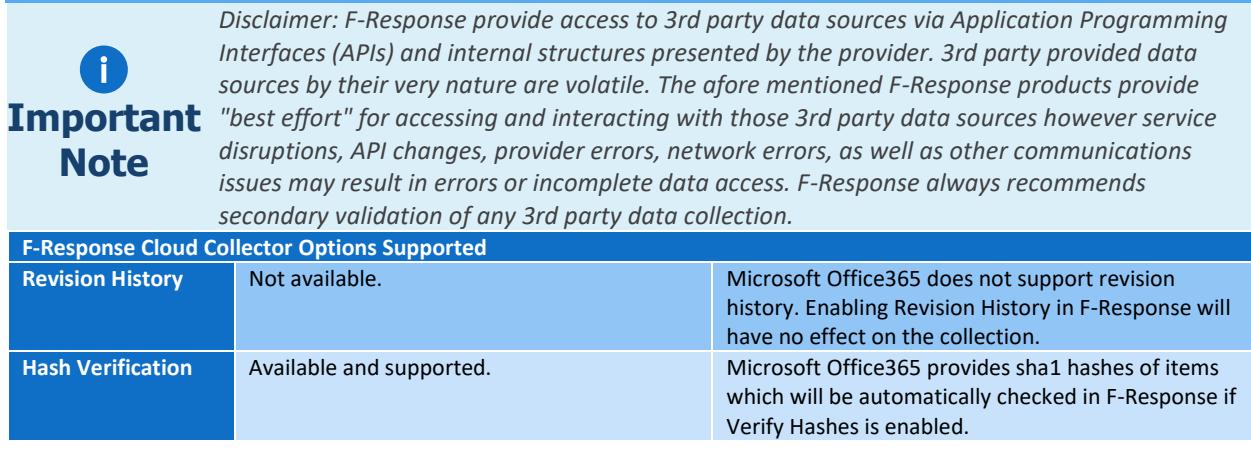

### Step 1: Open the Office365 Credential Configuration Window

Open the F-Response Management Console and navigate to Cloud->Add Cloud Credential->Office365, or double click on the appropriate icon in the Data Sources pane.

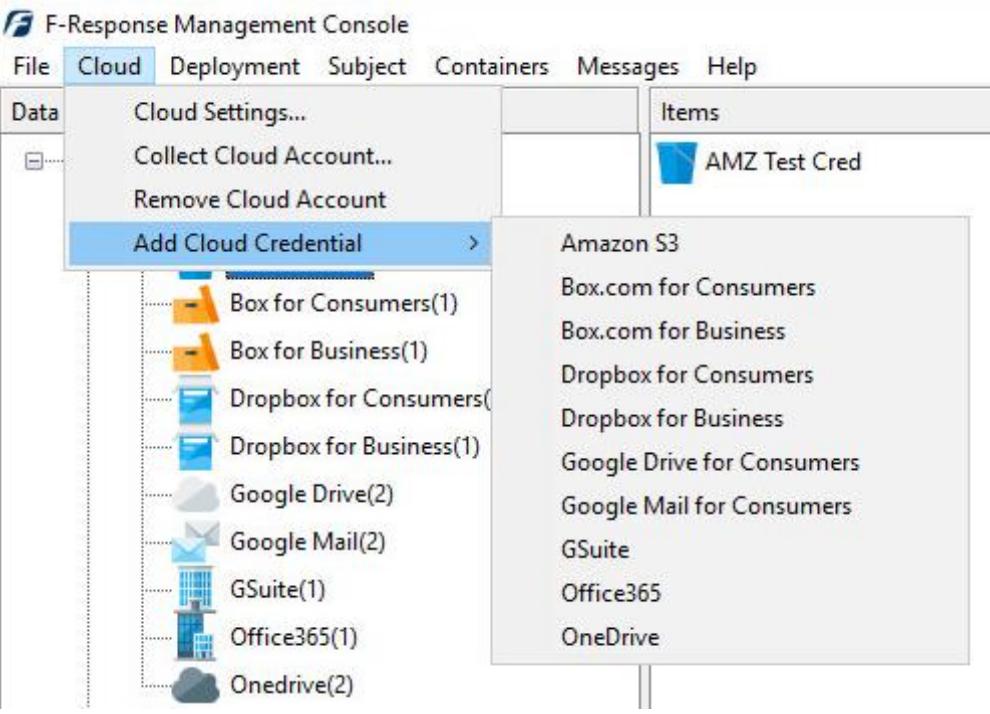

F-Response Management Console

## Step 2: Create a Client Credentials Flow Account on Azure AD for the Office365 Domain

Before you can access Office365 custodian Onedrive accounts you will need to create a "Client Credentials Flow" account on Azure AD for the Office365 Domain. This is a one time process and does not need to be done again for a year. The account we will create requires a custom certificate for authentication. Generating this certificate can be time consuming, so we have provided a Powershell script in the F-Response installation folder that does all the heavy lifting for you.

You will need to open an Administrator Powershell console and execute the provided "Office365Generator.ps1."

This script will create a both a "FRAPP-O365.pfx" file and a "keyCredentials.txt" file that contain all the details necessary for an Office365 Application Registration.

Once you have those files you may star by logging into [https://portal.azure.com](https://portal.azure.com/) with an Office365 Administrator username and password.

You'll then need to locate the Azure Active Directory on the left side menu.

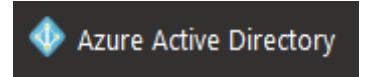

From there you will need to select App registrations.

App registrations

Then press New application registration.

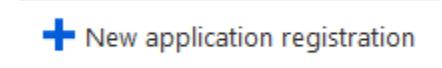

The details under create aren't important, however feel free to use the following:

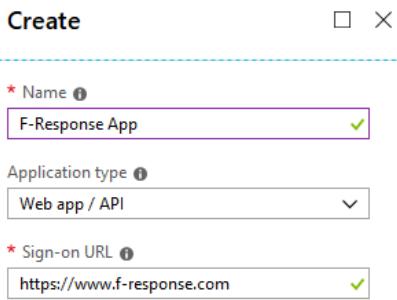

Now that your F-Response App has been created you'll need to click on Manifest to access the application's text manifest details.

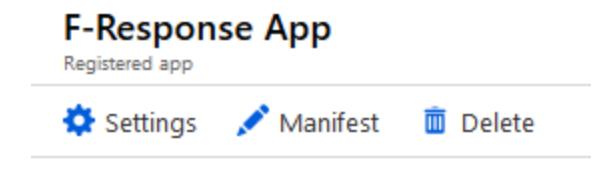

Look for the "keyCredentials" section, it should be empty, ie. "[]".

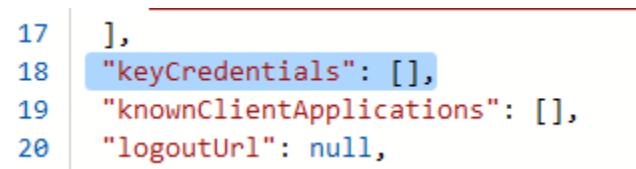

Now open the generated keyCredentials.txt file created by our provided Powershell script and copy the contents to the online manifest. You will want to only select the curly brackets and all values in between. See below for details *(Note: Your values will be different and may be longer.)*:

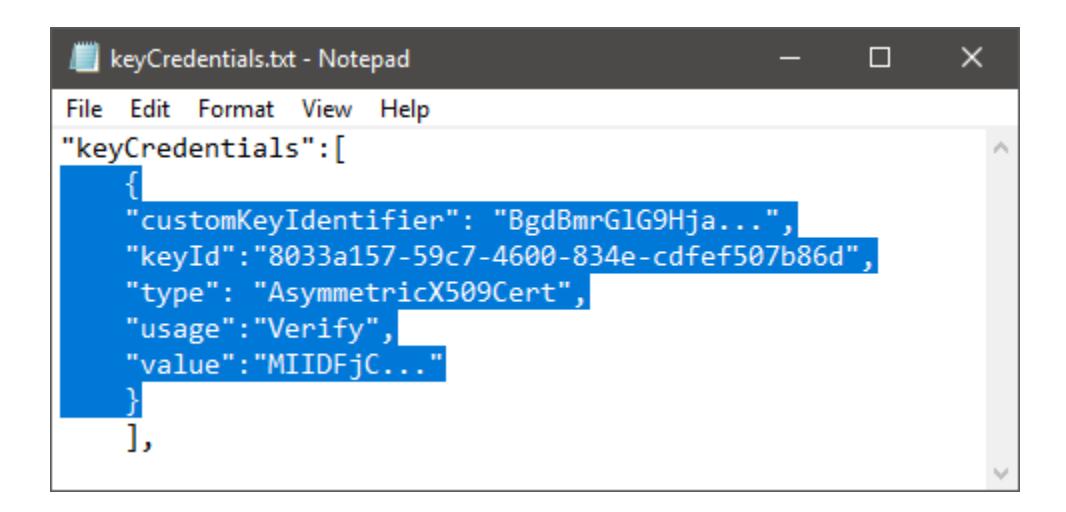

Paste the new keyCredentials values in the online manifest editor and press Save.

Now return to the F-Response App section and press Settings to assign permissions.

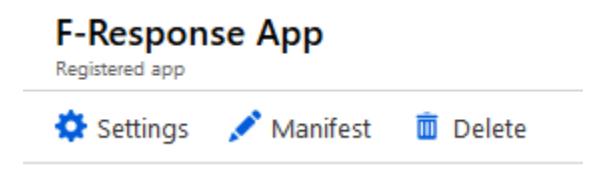

You will find the Required Permissions under API Access.

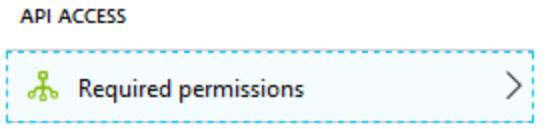

Under Required Permissions press Add and select Microsoft Graph.

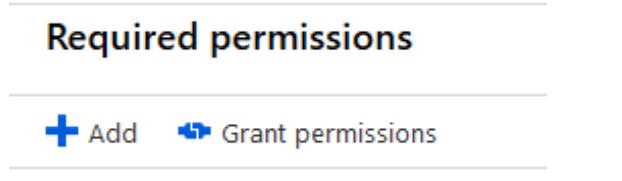

Under Enable Access you will need to select two Application Permissions.

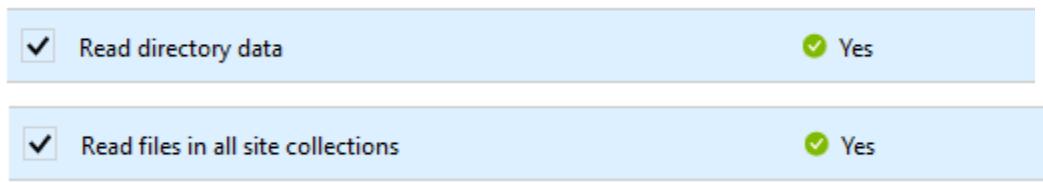

You may receive a warning about administrator grants, you may safely ignore that warning.

Once the Permissions have been added press Grant permissions to assign the requested permissions to the application.

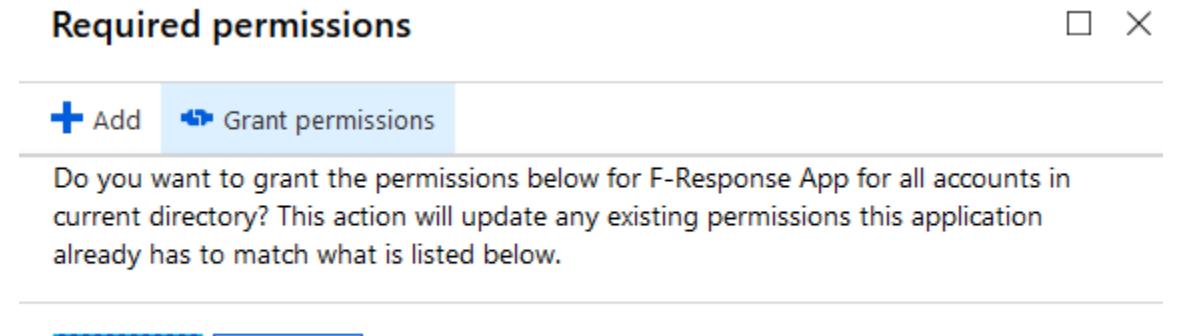

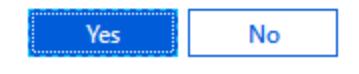

You will need two more pieces of information to complete the process and setup the F-Response Collector account.

First you will need the Application ID, you will find that under the F-Response App section:

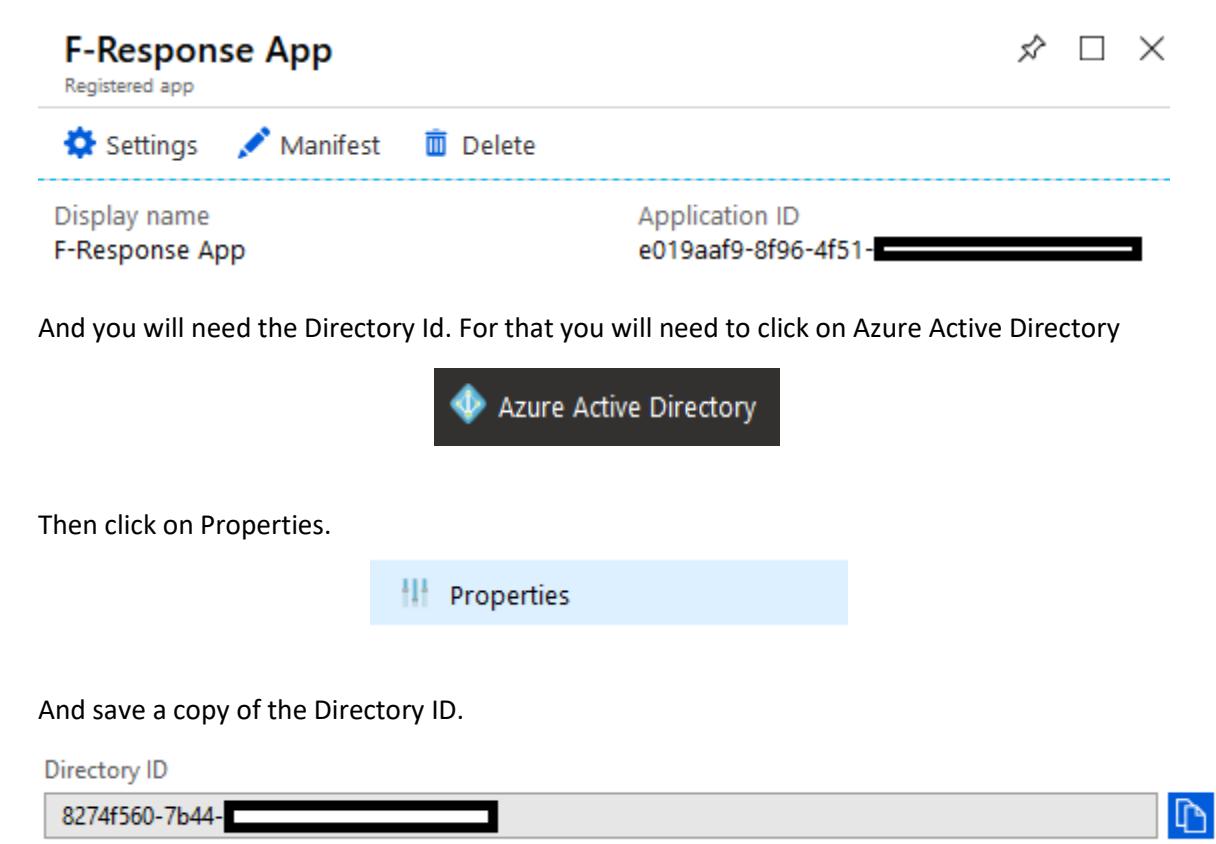

In summary you should have the following:

- Application ID
- Directory ID
- FRAPP-O365.pfx

## Step 3: Adding the Office 365 Credential

To configure Office365 access you will need to enter the Application Id, Directory Id, and the Private Key file generated earlier.

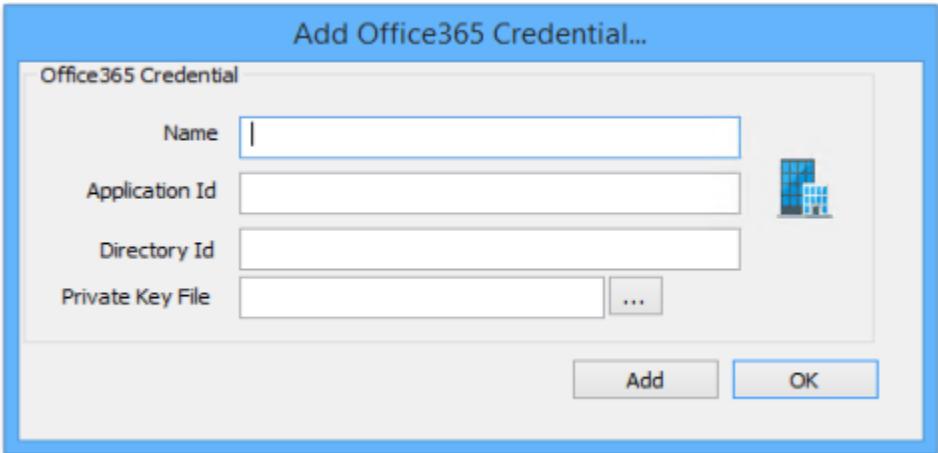

Add an Office 365 Credential

#### Step 4: Start a collection

Select the Office365 icon under Data Sources and then double click on the newly added Office365 account under Items. This will prepare a new dialog for collecting the account's contents.

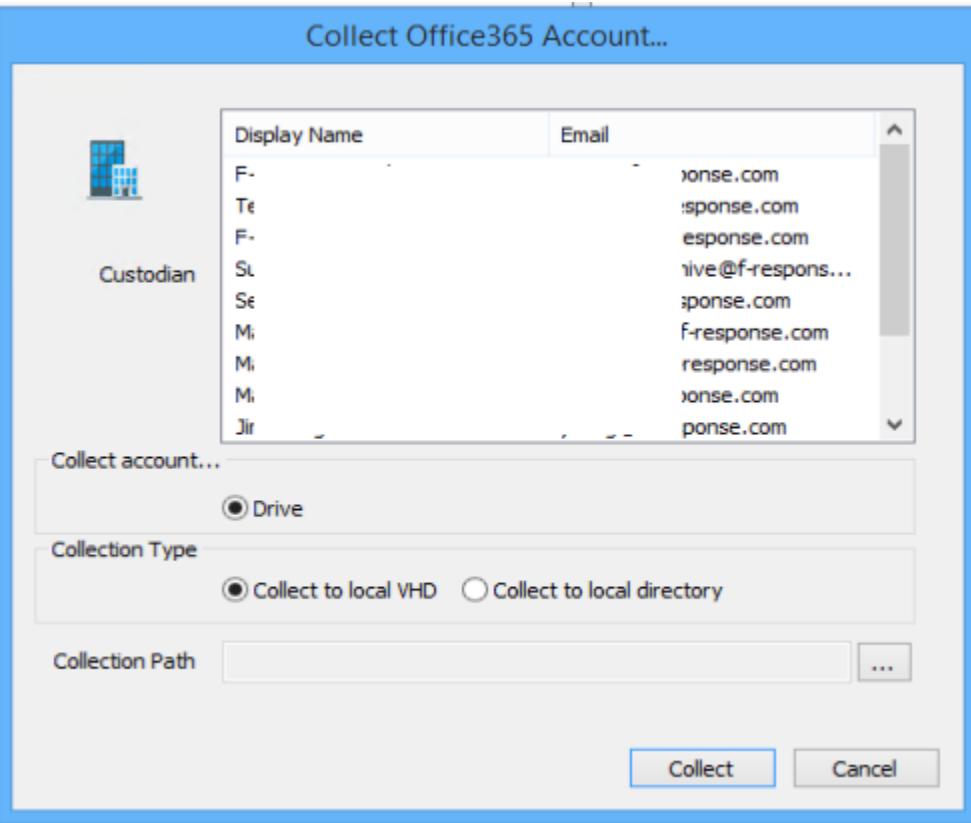

Starting a new collection…

Select the specific user account you would like to collect, and whether you would like to collect the contents to a virtual hard disk or a local directory.

## Step 5: Check the Activity Pane

The Activity Pane shows the active collection. Double clicking on the collection will provide additional details.

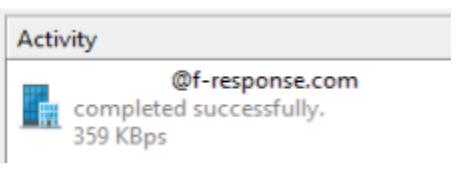

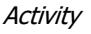

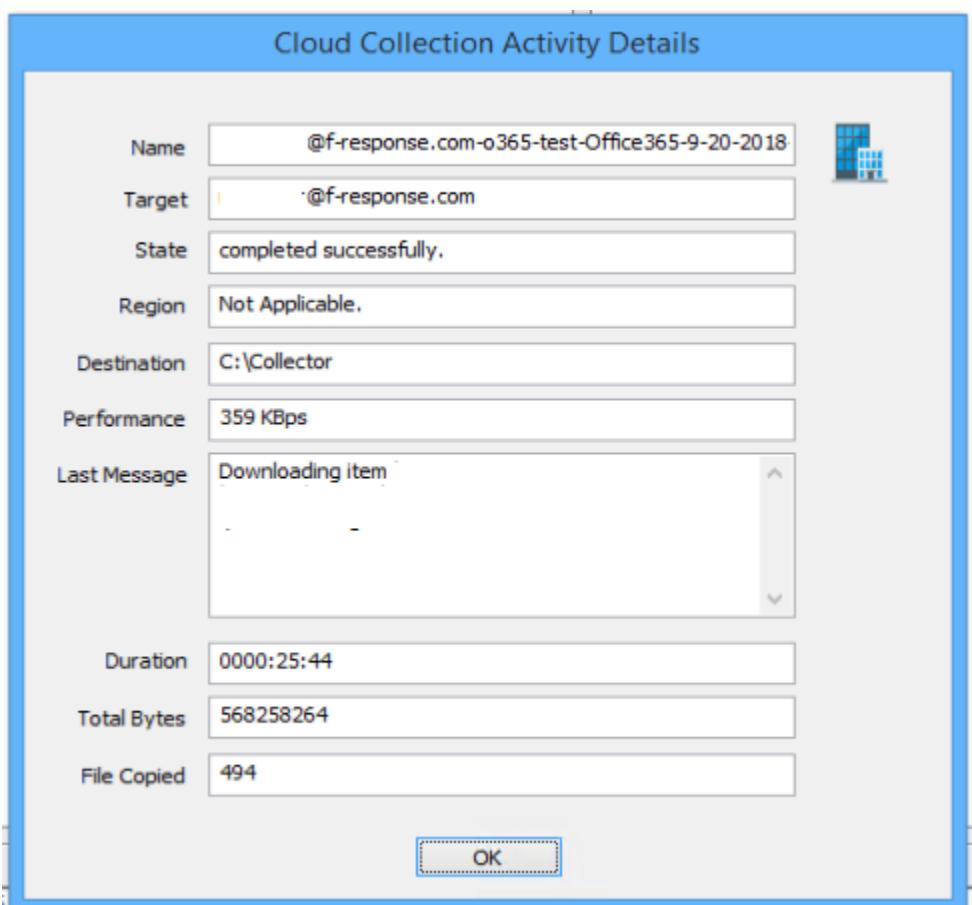

Collection Details…

## Step 6: Review the collection

Navigate to the destination folder at the completion of the collection to review the individual files collected, or the summary VHD, along with any log or error reports.

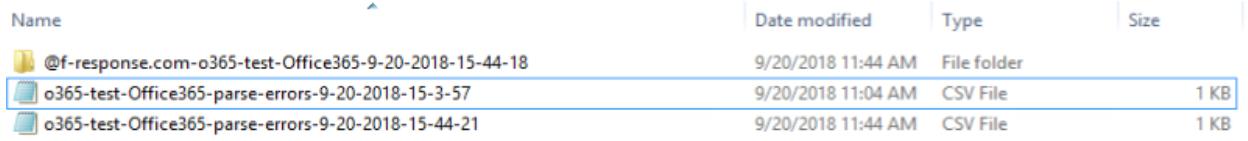

Collected items

## Additional Details

The following file datetime values are used by F-Response during the collection *(Any missing dates are set to 1601-01-01T00:00:01Z)*:

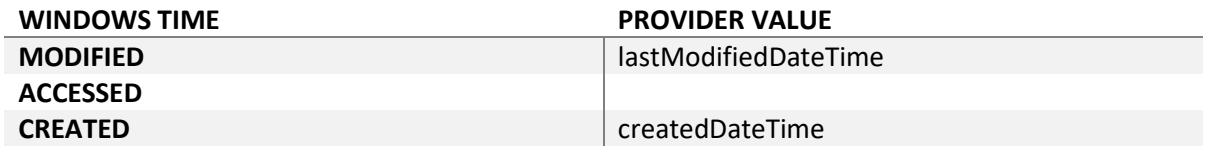

#### Troubleshooting